# Manual zur Nutzung von SignMeUp

# Inhaltsverzeichnis

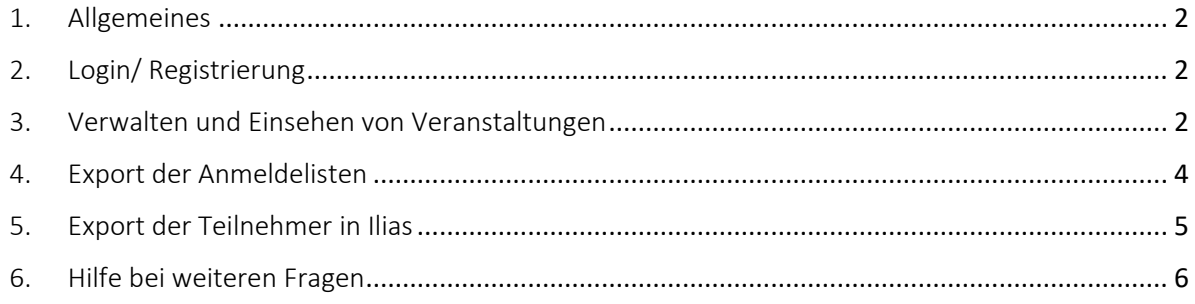

#### <span id="page-1-0"></span>1. Allgemeines

Am KIT wurde mit der Anwendung "[SignMeUp](https://plus.campus.kit.edu/)" ein Tool zur Durchführung von Anmeldeverfahren entwickelt. Das Tool wird seit dem WS 22/23 zur Vergabe der Plätze in Seminaren und für sportpraktische Lehrveranstaltungen genutzt. Ohne Verwendung dieses Tools ist eine Teilnahme an entsprechenden Lehrveranstaltungen **NICHT** möglich. Für Vorlesungen ist dieses Verfahren nicht notwendig, da keine Beschränkung der maximalen TN-Anzahl vorliegt.

#### <span id="page-1-1"></span>2. Login/ Registrierung

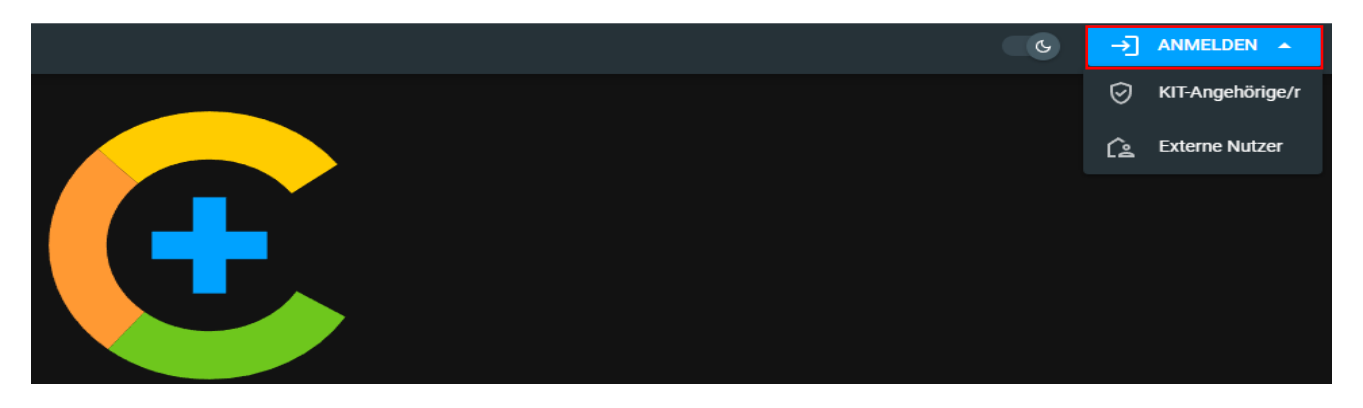

- Gehen Sie auf die Seit[e https://plus.campus.kit.edu/](https://plus.campus.kit.edu/)
- Klicke Sie auf "Anmelden"
- Wähle Sie *"Kit Angehörige/r"*
- Melde Sie sich mit Ihren *KIT-Zugangsdaten* an

## <span id="page-1-2"></span>3. Verwalten und Einsehen von Veranstaltungen

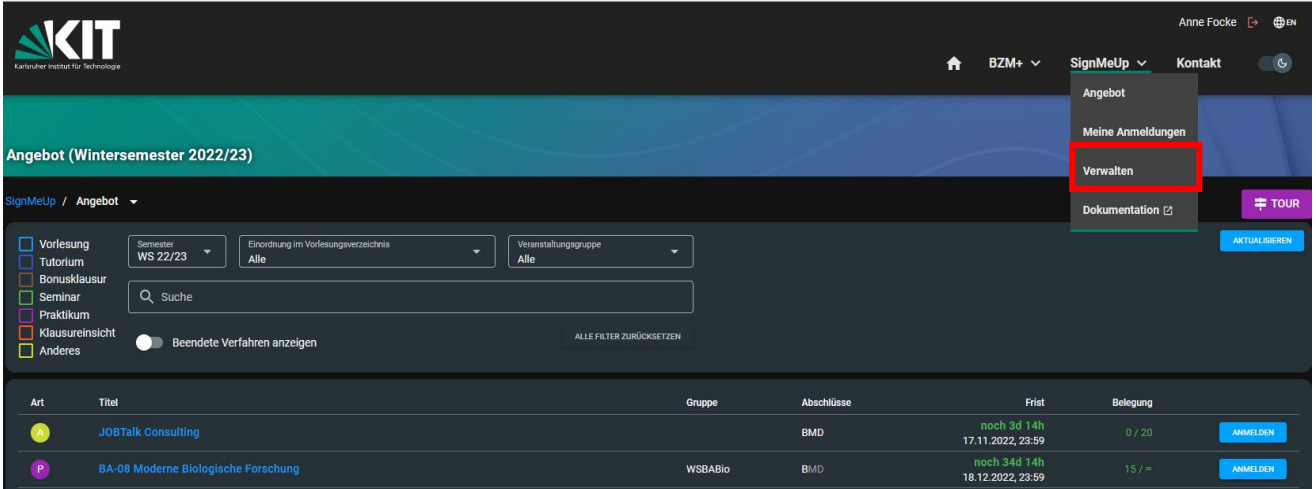

- Klicken Sie auf *"SignMeUp"*
- Wählen Sie den Reiter *"Verwalten"*

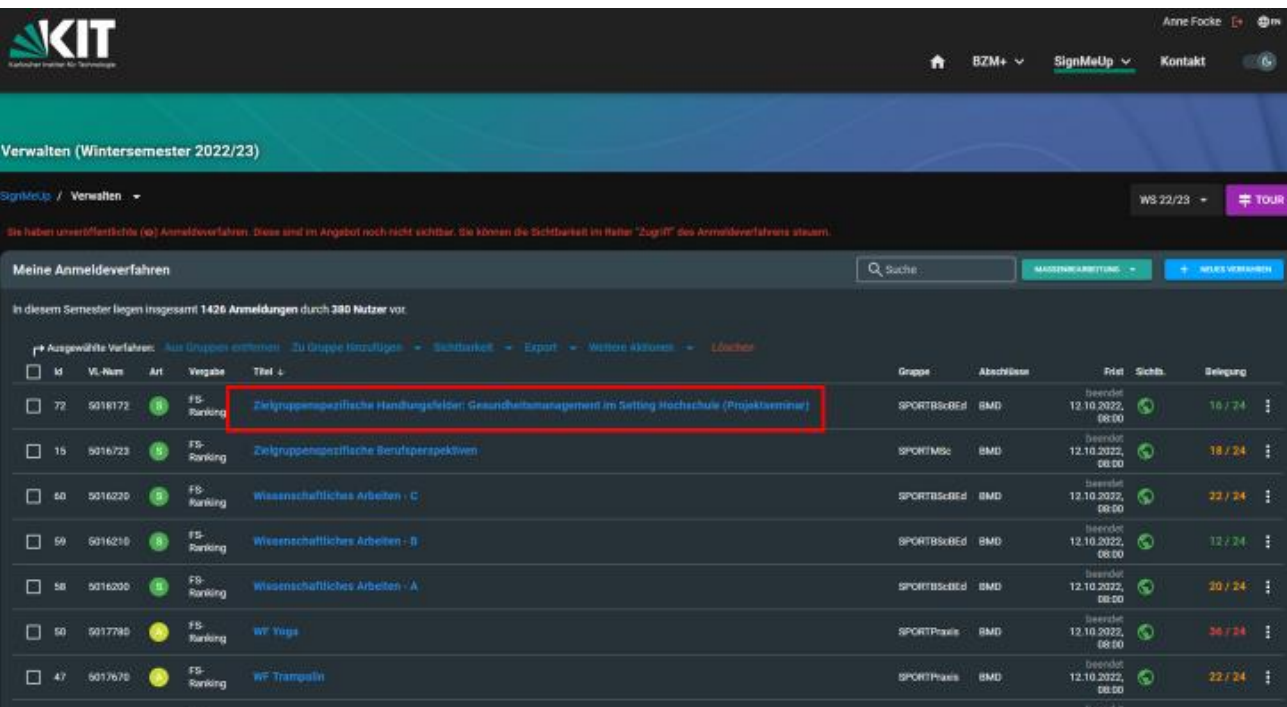

- Nun sehen Sie alle Lehrveranstaltungen, auf die Sie Zugriff haben
- Sollten Lehrveranstaltungen fehlen, für die Sie (mit-)verantwortlich sind, wenden Sie sich unverzüglich a[n lehrorganisation@ifss.kit.edu](mailto:lehrorganisation@ifss.kit.edu)
- Klicke Sie als Nächstes auf den *Link* ihre Veranstaltung

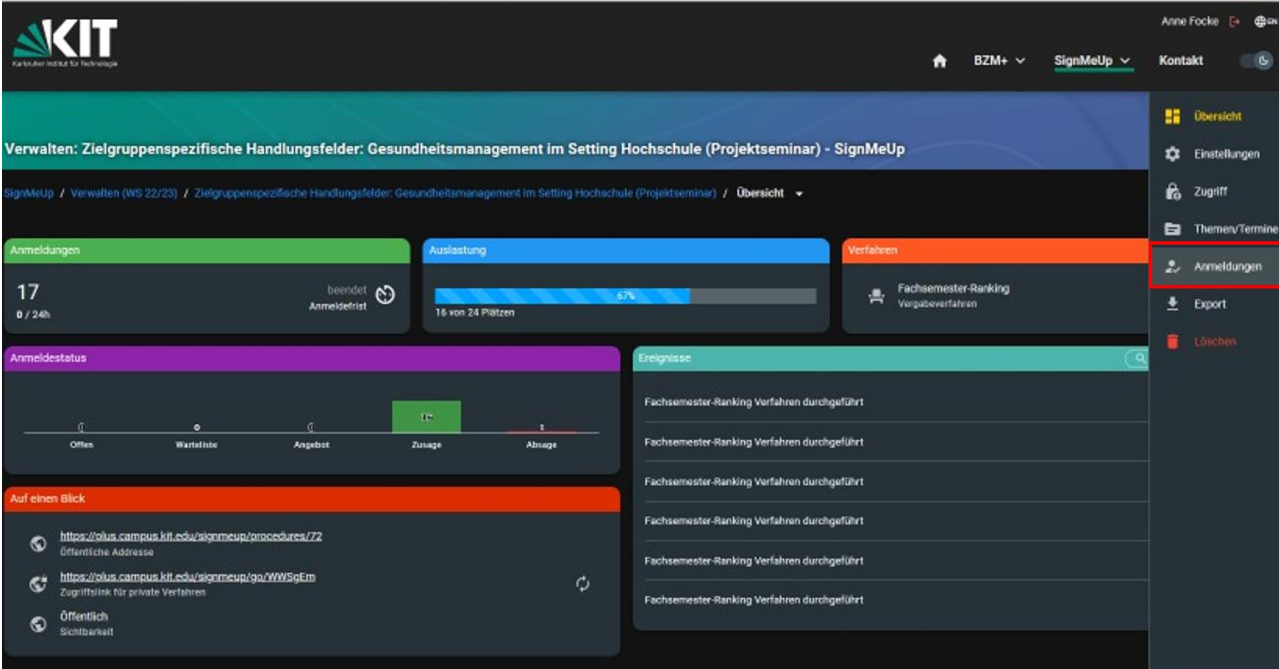

- Im Folgenden erhalten Sie weitere Informationen zum Anmeldestatus Ihrer Veranstaltung
- In der rechten Übersicht können Sie Einstellungen, den Zugriff, Termine und die Anmeldeliste einsehen sowie die Anmeldeliste exportieren
- Unter *"Anmeldungen*" bekommen Sie Informationen zu den aktuell angemeldeten Studierenden im Kurs

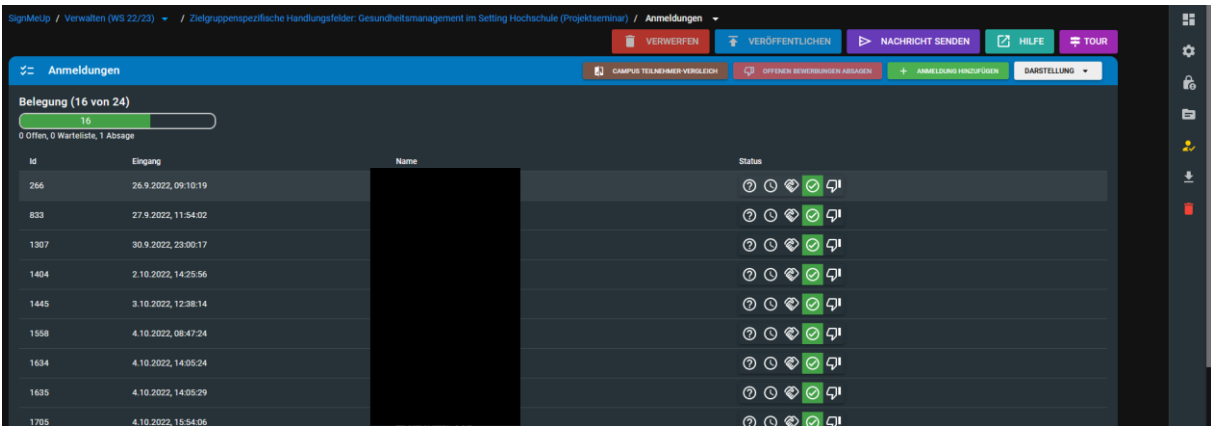

- In dieser Liste können Sie einsehen, welche Studierende sich für den Kurs angemeldet haben
- Zudem erfahren Sie den Status der Anmeldungen
- Um weitere Informationen, zum Beispiel zum Warteplatz, zu erhalten, aktivieren Sie unter Darstellung die Häkchen *"Erweiterte Angaben"* und *"Erweiterte Belegungsanzeige"*

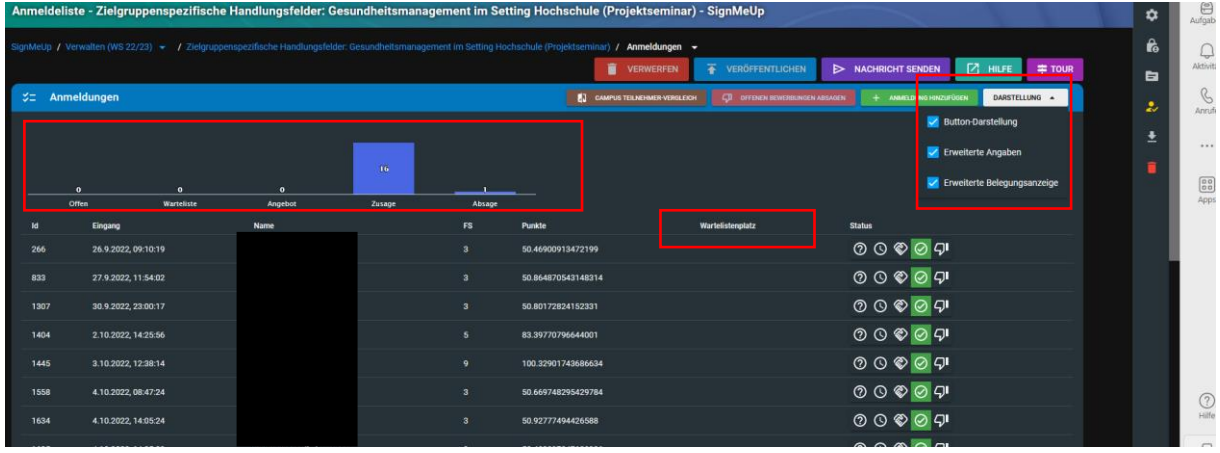

- Studierende, die für die Veranstaltung angenommen wurden, werden mit einem grünen Haken gekennzeichnet
- Studierende, die auf der Warteliste stehen, haben eine blaue Uhr als Status
- Über die Ansicht *"Erweiterte Angaben"* können Sie den exakten Warteplatz der jeweiligen Studierenden auf der Warteliste einsehen

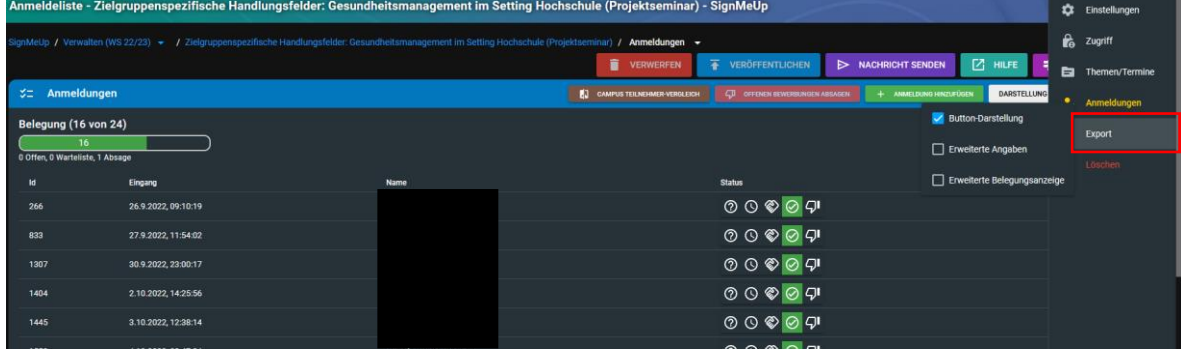

## <span id="page-3-0"></span>4. Export der Anmeldelisten

• Um Anmeldelisten zu exportieren, klicken Sie auf "Export"

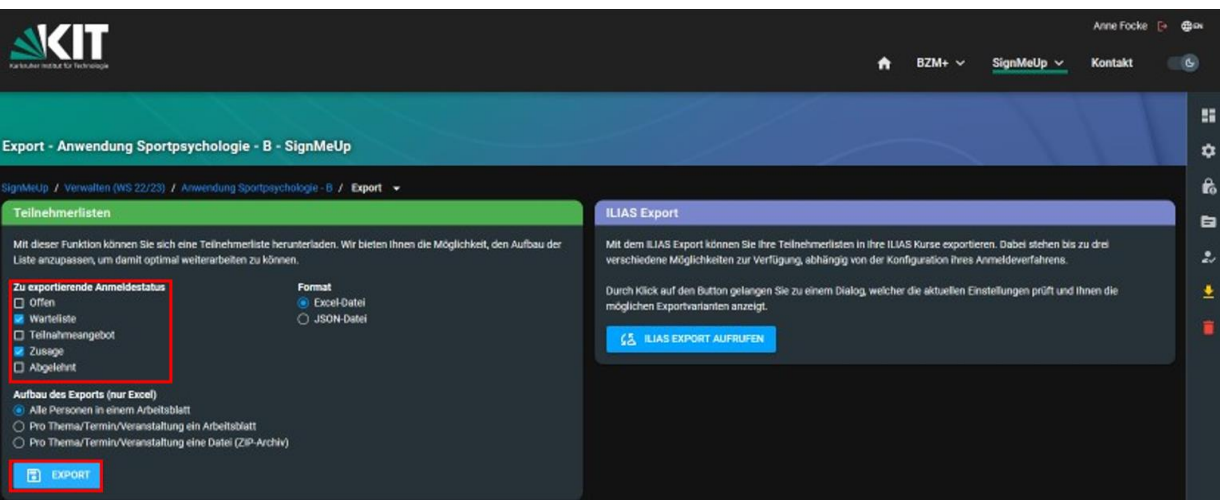

- Zunächst sollten Sie die Teilnehmenden auswählen, welche Sie exportieren, möchten
- Hierbei wird empfohlen sowohl die Teilnehmenden mit dem Status "Zusage" als auch **"Warteplatz"** zu wählen
- Klicken Sie auf "Export", um die Liste zu exportieren

# <span id="page-4-0"></span>5. Export der Teilnehmer in Ilias

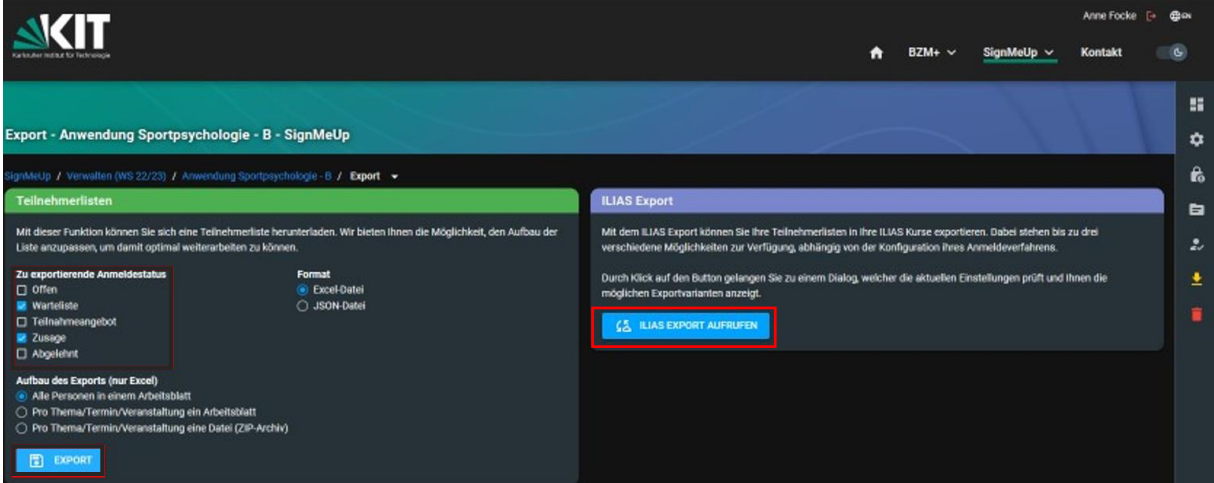

- Mit dem ILIAS Export können Sie Ihre Teilnehmerlisten in Ihre ILIAS Kurse exportieren
- Klicken Sie hierfür auf *"Ilias Export aufrufen"*, um die Kursteilnehmer zu übertragen

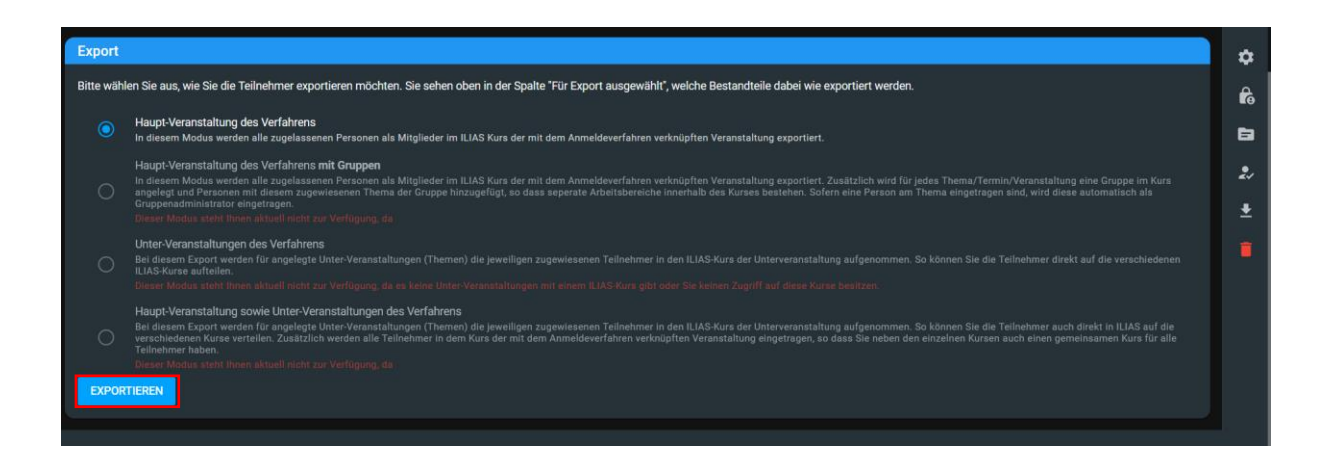

• Wählen Sie den ersten Punkt *"Haupt-Veranstaltung des Verfahrens"* und klicken Sie dann auf *"Exportieren*"

#### **Wichtig:**

Studierende, die sich in SignMeUp als externe Nutzer registriert haben (in der Regel Erstsemestler, deren Immatrikulation noch nicht abgeschlossen ist und die noch keinen KIT-Account haben), werden nicht in Ilias exportiert. Diese müssen sich nach Erhalt des KIT-Accounts selbständig in die Ilias-Kurse eintragen oder nachträglich von den Dozierenden in den Kurs gezogen werden.

#### <span id="page-5-0"></span>6. Hilfe bei weiteren Fragen

- Auf der [Institutswebsite](https://www.sport.kit.edu/SignMeUp.php) finden Sie eine Erklärung zum Anmeldeprozess von SignMeUp sowie FAQs
- Bei weiteren Fragen rund um das Anmeldeverfahren können Sie sich an die E-Mail-Adresse [lehrorganisation@ifss.kit.edu](mailto:lehrorganisation@ifss.kit.edu) wenden